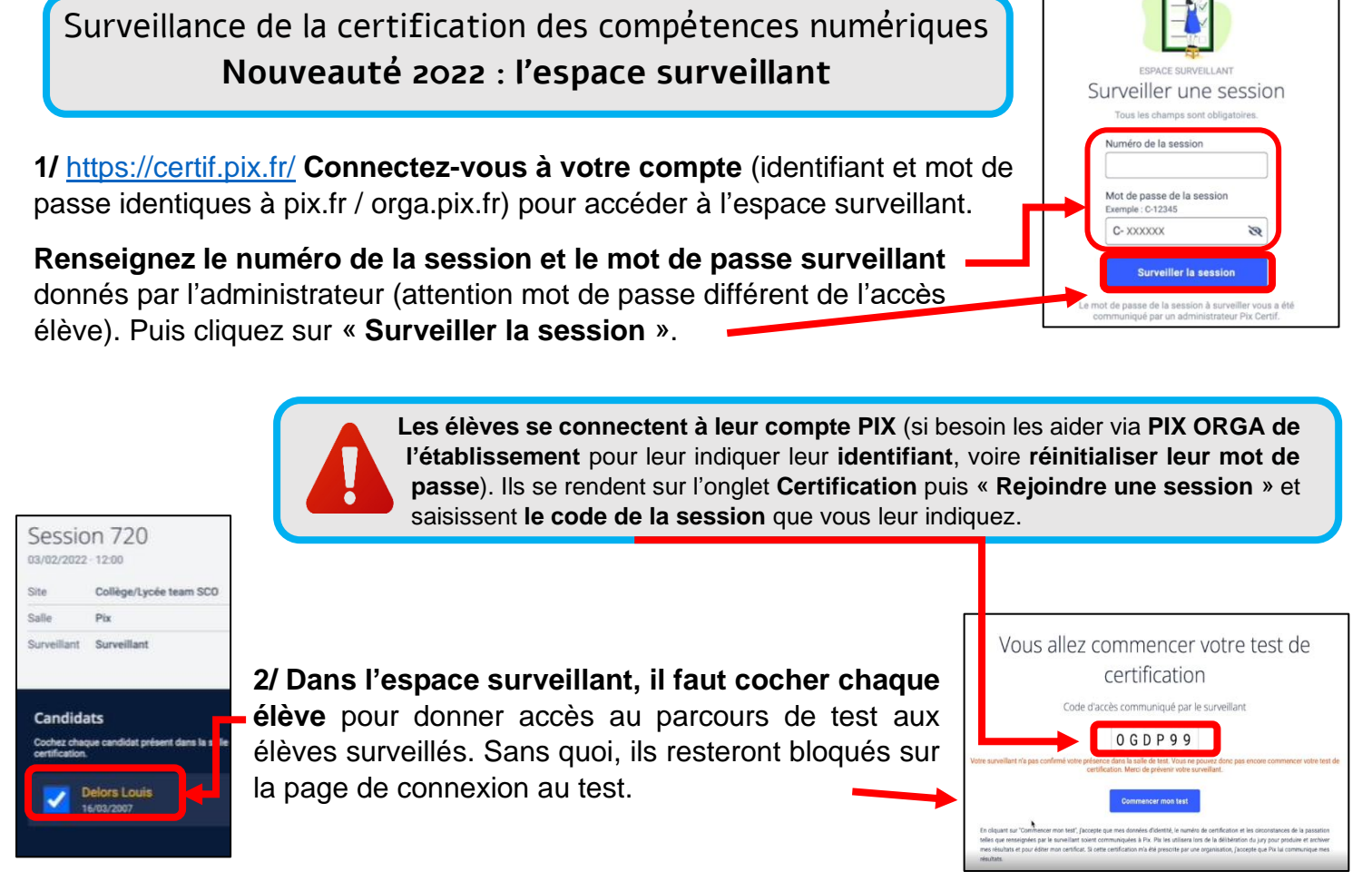

**3/ A la fin du test**, chaque élève doit signaler au surveillant qu'il a fini.

**Dans l'espace surveillant, il faut alors sélectionner**  Candidats **l'élève, puis cliquer sur « Terminer le test »** en ayant ouvert le menu comme ci-contre (3 petits points). Et enfin **DELORS Louis confirmer en cliquant sur le bouton jaune « Terminer le test »**. le test de Louis DELORS? A faire dès le temps imparti est écoulé pour les élèves qui n'auraient pas fini.

## **NB : Si un élève ferme par erreur l'onglet du navigateur de la certification**, il doit :

- se reconnecter à son compte PIX / onglet Certification
- saisir à nouveau le code d'accès de la session
- et attendre que le surveillant l'autorise à reprendre le test

## **Dans l'espace surveillant, il vous faudra sélectionner l'élève,**

Autoriser Louis DELORS à reprendre son test ? né la fenêtre de son test de certification (car e Fermer **ouvrir le menu, cliquer sur « Autoriser la reprise du test », puis confirmer votre autorisation (bouton jaune).**

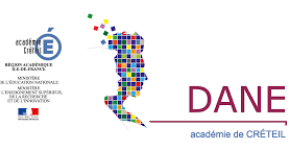

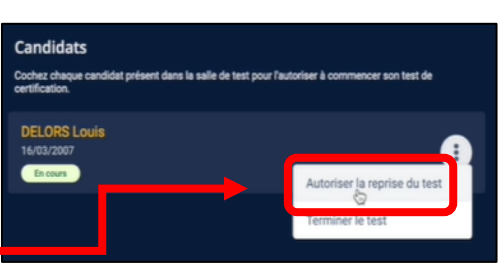

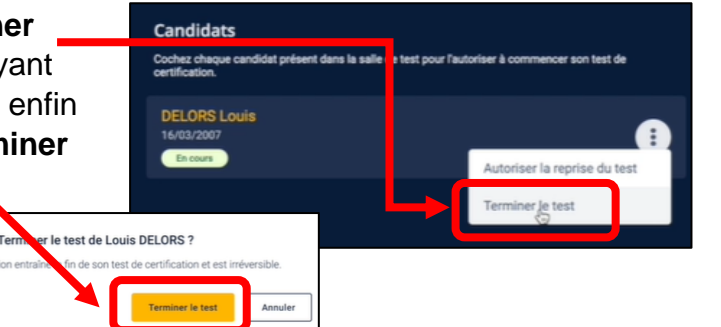